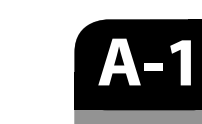

**A-2**

# **SONY.**

4-539-037-**21**(1)

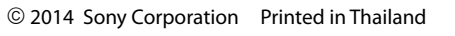

## Wi-Fi Connection/One-touch (NFC) Guide

- **GB** To send still images/movies from the camera to a Smartphone (One-touch sharing (NFC)): see A-1/To use a Smartphone as the remote controller for the camera (One-touch remote (NFC)): see the reverse side
- **FR** Envoyer des images fixes/des films de l'appareil vers un smartphone (Partager par simple contact (NFC)) : voir A-1/Commander l'appareil à distance avec un smartphone (Commande à distance par simple contact (NFC)) : voir au dos
- **ITT** Per inviare i fermi immagine/i filmati dalla fotocamera ad uno Smartphone (Condivisione One touch (NFC)): vedere A-1/Per usare uno Smartphone come il telecomando per la fotocamera (Comando a distanza One touch (NFC)): vedere il retro
- **ES** Para enviar imágenes fijas/películas desde la cámara a un Smartphone (Comparte con un solo toque (NFC)): consulte A-1/Para utilizar un Smartphone como mando a distancia para la cámara (Remoto con un solo toque (NFC)): consulte el reverso
- **PT** Para enviar imagens fixas/filmes da câmara para um Smartphone (Partilhe com um só toque (NFC)): consulte A-1/Para usar um Smartphone como o telecomando da câmara (Comando com um só toque (NFC)): veja o lado inverso
- **DE** Standbilder/Filme von der Kamera zu einem Smartphone senden (One-touch sharing (NFC)): Siehe A-1/Smartphone als Fernbedienung für die Kamera verwenden (One-touch-Fernsteuerung (NFC)): Siehe Rückseite
- **NL Om stilstaande/bewegende beelden te zenden vanaf de camera naar een** smartphone (One-touch sharing (NFC)): zie A-1/Om een smartphone te gebruiken als een afstandsbediening voor de camera (One-touch remote (NFC)): zie de achterzijde
- **SE** För att överföra stillbilder/filmer från kameran till en smartphone (One touchdelning (NFC)): se A-1./För att använda en smartphone som fjärrkontroll till kameran (One touch-fjärrstyrning (NFC)): se baksidan

- **GB** To send still images/movies from the camera to a computer via Wi-Fi : see B-1
- **FR** Envoyer par Wi-Fi des images fixes/des films de l'appareil vers un ordinateur voir B-1
- **IT** Per inviare i fermi immagine/i filmati dalla fotocamera a un computer tramite Wi-Fi: vedere B-1
- **ES** Para enviar imágenes fijas/películas desde la cámara a un ordenador a través de Wi-Fi: consulte B-1
- **PT** Para enviar imagens fixas/filmes da câmara para um computador através de Wi-Fi: consulte B-1
- **DE** Standbilder/Filme von der Kamera über Wi-Fi zu einem Computer senden: Siehe B-1
- **NL** Om stilstaande/bewegende beelden te zenden vanaf de camera naar een computer via Wi-Fi: zie B-1
- **SE** För att överföra stillbilder/filmer från kameran till en dator via Wi-Fi: se B-1.

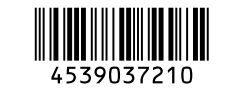

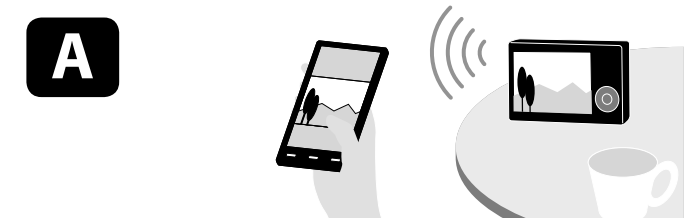

### \* NFC: Near Field Communication

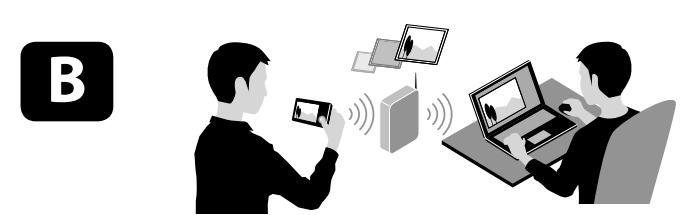

### One-touch connection using an NFC-enabled Android Smartphone (Onetouch sharing) / Connexion par simple contact avec un smartphone Android équipé de la technologie NFC (Partager par simple contact)

- GB (1) On the Smartphone, place a checkmark next to [NFC]. Display an image to be transferred on the camera. Touch the camera to the Smartphone for one or two seconds.
- The positions of  $\mathbb N$  mark and  $\mathbb \Box$  on the camera differ depending on the model. Please check your camera. **FR** ① Sur le smartphone, cochez [NFC].
- Affichez une image à transférer sur l'appareil photo. Mettez l'appareil en contact avec le smartphone pendant une ou deux secondes. Les positions du symbole  $\blacksquare$  et de  $\blacktriangleright$  sur l'appareil varient en fonction du modèle. Vérifiez sur votre appareil.
- **IT (1)** Sullo Smartphone, mettere un segno di spunta accanto a [NFC]. Visualizzare un'immagine da trasferire sulla fotocamera. Accostare la fotocamera allo Smartphone per uno o due secondi. • La posizioni del contrassegno  $\mathbb{N}$  e di  $\mathbb{P}$  sulla fotocamera variano a seconda del modello. trollare la fotocamera.
- **ES**  $\cap$  En el smartphone, ponga una marca de verificación junto a [NFC]. Visualice en la cámara una imagen que va a transferir. Toque el smartphone con la cámara durante uno o dos segundo. Las posiciones de marca  $\mathbb{N}$  y  $\mathbb{\triangleright}$  en la cámara varían dependiendo del modelo. Compruebe su cámara.
- **PT**  $\cap$  No Smartphone, coloque uma marca de verificação junto a [NFC]. Visualize na câmara uma imagem para ser transferida. Aproxime a câmara ao Smartphone durante um ou dois segundos. As posições da marca  $\mathbb N$  e  $\mathbb F$  na câmara diferem dependendo do modelo. Por favor verifique a sua câmara.
- **DE** (1) Setzen Sie am Smartphone ein Häkchen neben [NFC].  $\overline{2}$ ) Zeigen Sie das zu übertragende Bild auf der Kamera an. Halten Sie die Kamera ein bis zwei Sekunden lang an das Smartphone.
	- Die Positionen der Zeichen  $\Box$  und  $\Box$  an der Kamera sind je nach dem Modell unterschiedlich. Bitte überprüfen Sie Ihre Kamera.
- **NL** ① Op de smartphone, zet een vinkje naast [NFC]. Geef een beeld weer op de camera dat u wilt overdragen. Raak met de camera de smartphone aan gedurende één of twee seconden.
- $\bullet$  De posities van  $\blacksquare$ -markering en  $\blacksquare$  op de camera verschillen afhankelijk van het model. Kijk op uw camera. **SE** (1) Bocka för rutan bredvid [NFC] på smartphonen.
- Visa en bild som ska överföras på kameran.
	- Rör vid kameran med smartphonen i en eller två sekunder.
	- Var N-märket och ▶ sitter på kameran kan variera beroende på kameramodellen. Se efter på din kamera.

Guide de connexion Wi–Fi/par simple contact (NFC)

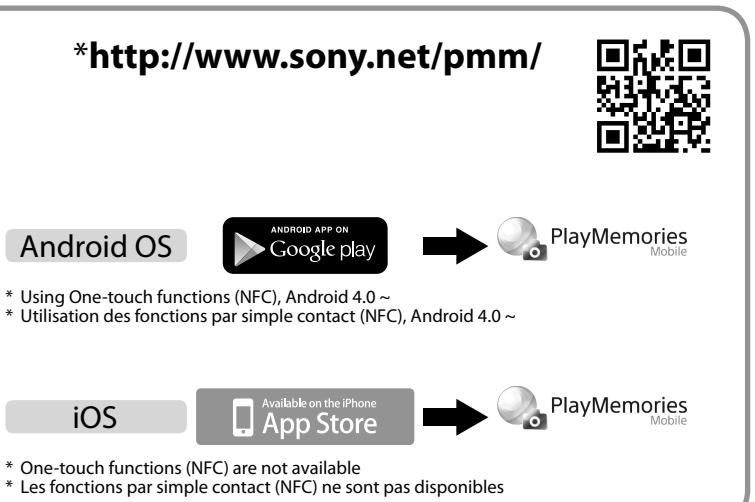

- **GB (1)** Display an image to be transferred on the camera.  $\overline{Q}$  Select MENU  $\rightarrow \overline{M}$  (Wireless)  $\rightarrow$  [Send to Smartphone].
	- Select [Select on This Device] → [This Image]. When the camera is ready to be connected, an information screen is displayed on the camera. Connect the Smartphone and the camera using that information.
- **FR** (1) Affichez une image à transférer sur l'appareil photo.  $\widetilde{p}$  Sélectionnez MENU  $\rightarrow \mathbb{R}$  (Sans fil)  $\rightarrow$  [Env. vers smartphon.].
	- 3) Sélectionnez [Sélect. sur ce dispositif]  $\rightarrow$  [Cette img]. Une fois l'appareil prêt à la connexion, un écran d'information apparaît sur l'appareil. Connectez le smartphone et l'appareil à l'aide de ces informations.
- **IT** Visualizzare un'immagine da trasferire sulla fotocamera.  $\textcircled{2}$  Selezionare MENU  $\rightarrow \textcircled{3}$  (Senza fili)  $\rightarrow$  [Invia a
	- Smartphone]. 3) Selezionare [Selez. su questo dispos.]  $\rightarrow$  [Qs. imm.].
	- Quando la fotocamera è pronta per essere collegata, sulla fotocamera si visualizza una schermata di informazioni. Collegare lo Smartphone e la fotocamera usando quelle informazioni.
- **ES** Visualice en la cámara una imagen que va a transferir.  $\overline{S}$  Seleccione MENU  $\rightarrow$  M (Inalámbrico)  $\rightarrow$  [Enviar a smartphone].
	- Seleccione [Sel. en este dispositivo]  $\rightarrow$  [Esta ima]. Cuando la cámara está lista para ser conectada, se visualiza una pantalla de información en la cámara. Conecte el smartphone y la cámara utilizando esa información.
- **PT** (1) Visualize na câmara uma imagem para ser transferida.
- $\textcircled{2}$  Selecione MENU  $\rightarrow \textcircled{3}$  (Sem fios)  $\rightarrow$  [Env. p/ Smartphone].  $\textcircled{3}$  Selecione [Selec. Neste Dispositivo]  $\rightarrow$  [Esta Imag].
- Quando a câmara estiver pronta a ser ligada, visualiza-se um ecrã de informação na câmara. Ligue o Smartphone e a câmara usando essa informação.
- **DE** (1) Zeigen Sie das zu übertragende Bild auf der Kamera
	- an.<br>② Wählen Sie MENU → 俞 (Drahtlos) → [An Smartph. send.].
	- $\overline{\text{O}}$  Wählen Sie [Auf Diesem Gerät ausw.]  $\rightarrow$  [Dieses Bild] Sobald die Kamera für die Verbindung bereit ist, erscheint ein Informationsbildschirm auf der Kamera. Verbinden Sie Smartphone und Kamera unter Benutzung dieser Informationen.
- **NL** Geef een beeld weer op de camera dat u wilt overdragen.
- $(2)$  Selecteer MENU  $\rightarrow \mathbb{R}$  (Draadloos)  $\rightarrow$  [Naar smartph verznd].  $\textcircled{3}$  Selecteer [Op dit apparaat selecter.]  $\rightarrow$  [Dit beeld].
- Wanneer de camera klaar is om verbonden te worden, wordt een informatiescherm afgebeeld op de camera. Sluit met behulp van die informatie de smartphone en de camera aan.
- **SE** (1) Visa en bild som ska överföras på kameran.  $\widetilde{\textcircled{2}}$  Välj MENU  $\rightarrow \mathbb{\widetilde{N}}$  (Trådlös)  $\rightarrow$  [Skicka t. Smartph.].
- $\overline{3}$  Välj [Välj för denna enhet]  $\rightarrow$  [Denna bild]. När kameran är redo för anslutningen visas en
- informationsskärm på kameran. Anslut smartphonen till kameran med hjälp av den informationen.

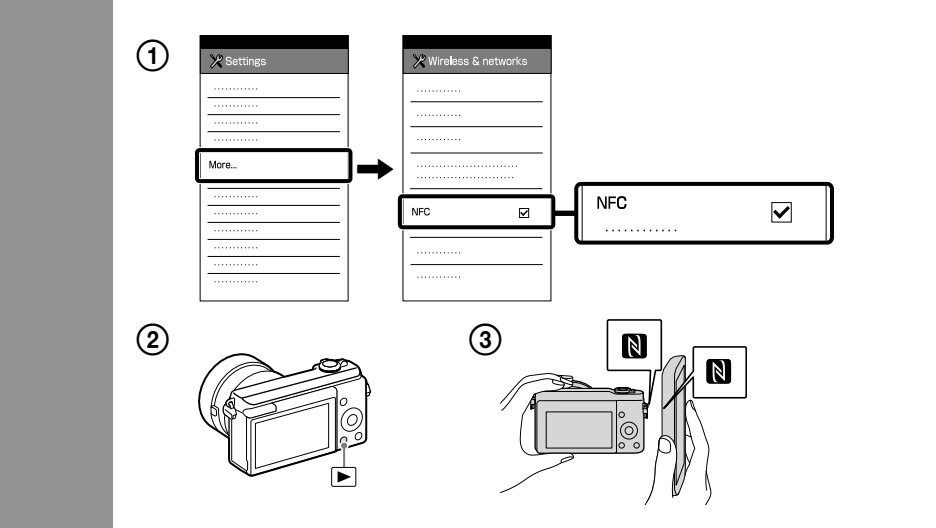

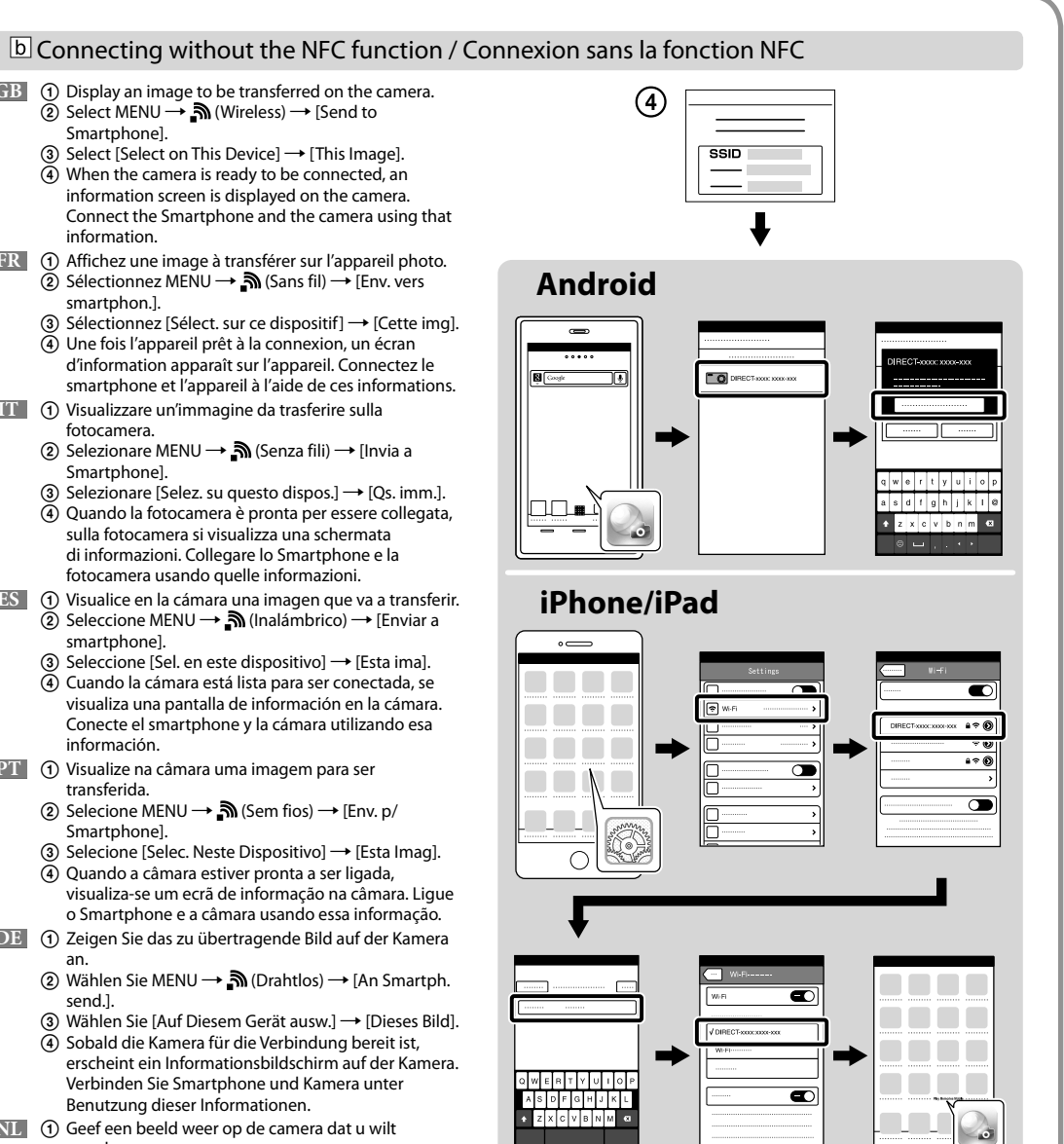

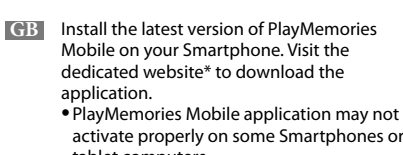

- activate properly on some Smartphones or tablet computers. **FR** Installez la version la plus récente de
- PlayMemories Mobile sur votre smartphone Visitez le site Web dédié\* pour télécharger l'application. Il est possible que l'application PlayMemories
- Mobile ne s'active pas correctement sur certains smartphones ou tablettes électroniques.
- **IT** Installare l'ultima versione di PlayMemories Mobile sullo Smartphone. Visitare il sito web dedicato\* per scaricare l'applicazione. L'applicazione PlayMemories Mobile potrebbe non attivarsi correttamente su alcuni Smartphone o tablet.
- **ES** Instale la versión más reciente de PlayMemories Mobile en su Smartphone Visite el sitio web exclusivo\* para descargar la aplicación. Es posible que la aplicación PlayMemories
- Mobile no se active correctamente en algunos Smartphones o tabletas. **PT** Instale a versão mais recente de PlayMemories Mobile no seu Smartphone. Visite o website dedicado\* para transferir a aplicação. A aplicação PlayMemories Mobile pode não ativar corretamente em alguns Smartphones ou computadores Tablet.
- **DE** Installieren Sie die neuste Version von PlayMemories Mobile auf Ihrem Smartphone. Besuchen Sie die dedizierte Website\*, um die Applikation herunterzuladen. Die Applikation PlayMemories Mobile wird auf manchen Smartphones oder Tablet-Computern eventuell nicht richtig aktiviert.
- **NL** Installeer de nieuwste versie van PlayMemories Mobile op uw smartphone. Ga naar de specifieke website\* om de applicatie
	- te downloaden. De applicatie PlayMemories Mobile wordt mogelijk niet goed geactiveerd op sommige smartphones of tabletcomputers.
- **SE** Installera den senaste versionen av PlayMemories Mobile på din smartphone. Besök den särskilda webbsidan\* för att ladda ner applikationen. Det kan hända att PlayMemories Mobile inte
	- aktiveras ordentligt på somliga smartphones eller surfplattor.

Detailed operations are described in the "Help Guide" (on-line manual).

Refer to the supplied Instruction Manual for more information about the "Help Guide."

**B-1**

**B-2**

**B-3**

the dedicated website on the right.

Set the Wi-Fi import settings after the software is

installed on your computer.

**FR** Installez le logiciel dédié sur votre ordinateur depuis

le site Web dédié à droite.

**GB** Install the dedicated software on your computer from **ES** Instale el software exclusivo en su ordenador desde

Paramétrez les réglages d'importation Wi-Fi une fois

le logiciel installé sur votre ordinateur. **IT** Installare il software dedicato sul computer dal sito

web dedicato a destra.

Impostare le impostazioni di importazione Wi-Fi dopo aver installato il software sul computer.

el sitio web exclusivo indicado a la derecha. Haga los ajustes de importación Wi-Fi después de que el software esté instalado en su ordenador. **PT** Instale o software dedicado no seu computador a partir do website dedicado à direita.

- **GB** \*Select [Wireless Auto Import]. **FR** \*Sélectionnez [Importation auto sans fil].
- 
- **IT** \*Selezionare [Importazione auto wireless].
- **ES** \*Seleccione [Importación automática inalámbrica].
- **PT** \*Selecione [Importador Automático Sem Fio].

**GB** Connect the camera to a wireless access point. If you cannot make a connection, refer to the instruction manual of the wireless access point, or consult the administrator of the access point. a: When using a wireless access point with WPS button

Defina as definições de importação Wi-Fi depois de o software ser instalado no seu computador. **DE** Installieren Sie die dedizierte Software von der dedizierten Website auf der rechten Seite auf Ihrem Computer. Nehmen Sie die Wi-Fi-Importeinstellungen vor, nachdem Sie die Software auf Ihrem Computer

b: When you know the SSID and password of the access point

Select MENU  $\rightarrow \mathbb{R}$  (Wireless)  $\rightarrow$  [Access Point Set.]. Select the desired access point, then press the center of the control wheel to enter the password of the access point.  $\rightarrow$  [OK]

FR Connectez l'appareil à un point d'accès sans fil. Si vous ne parvenez pas à établir une connexion, merci de vous<br>référer au mode d'emploi du point d'accès sans fil, ou de consulter l'administrateur du point d'accès.

installiert haben.

- Send still images/movies from the camera to the computer. Select MENU  $\rightarrow \mathbb{R}$  (Wireless)  $\rightarrow$  [Send to Computer]. The camera starts sending images automatically. From the second time, only newly recorded images will be sent.
- **FR** Envoyez des images fixes/des films de l'appareil vers un ordinateur. Sélectionnez MENU  $\rightarrow \mathbb{R}$  (Sans fil)  $\rightarrow$  [Env. vers ordinateur]. L'appareil commence à envoyer des images automatiquement. À partir de la deuxième fois, seules les nouvelles images enregistrées seront envoyées.
- **IT** Inviare i fermi immagine/i filmati dalla fotocamera al computer.<br>Selezionare MENU → **᠗** (Senza fili) → [Invia a Computer]. La fotocamera inizia ad inviare le immagini automaticamente. Dalla seconda volta, solo le immagini appena registrate saranno inviate.
- **ES** Envíe imágenes fijas/películas desde la cámara al ordenador. Seleccione MENU (Inalámbrico) [Enviar a ordenador]. La cámara comienza a enviar imágenes automáticamente. A partir de la segunda vez, solamente se enviarán imágenes recién grabadas.
- **PT** Envie imagens fixas/filmes da câmara para o computador. Selecione MENU →  $\bigcap_{n=1}^{\infty}$  (Sem fios) → [Enviar ao Computad.]. A câmara começa a enviar automaticamente as imagens. A partir da segunda vez, apenas serão enviadas imagens recentemente gravadas.
- **DE** Standbilder/Filme von der Kamera zum Computer senden. Wählen Sie MENU → n (Drahtlos) → [An Comp. senden]. Die Kamera beginnt automatisch mit dem Senden von Bildern. Ab dem zweiten Mal werden nur neu aufgenommene Bilder gesendet.
- **NL** Stilstaande/bewegende beelden zenden vanaf de camera naar de computer. Selecteer MENU (Draadloos) [Naar computer verz.]. De camera start automatisch met het zenden van beelden. Vanaf de tweede keer worden alleen nieuw opgenomen beelden gezonden.
- **SE** Skicka stillbilder/filmer från kameran till datorn. Väli MENU  $\rightarrow$   $\mathbb{\widehat{S}}$  (Trådlös)  $\rightarrow$  [Skicka till dator]. Kameran börjar automatiskt överföra bilder. Från och med den andra gången överförs bara nytagna bilder.

ĪЬ

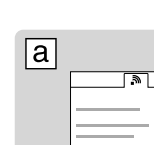

Select MENU  $\rightarrow \mathbb{R}$  (Wireless)  $\rightarrow$  [WPS Push], then press the WPS button on the access point device to be connected.

Sélectionnez MENU (Sans fil) [Régl. point d'accès]. Sélectionnez le point d'accès souhaité, puis appuyez sur le centre de la molette de commande pour saisir le mot de passe du point d'accès.  $\rightarrow$  [OK]

Selezionare MENU → 
Senza fili) → [Pressione WPS], quindi premere il tasto WPS sul dispositivo del punto di accesso da collegare.

**PT** Ligue a câmara a um ponto de acesso sem fios. Se não conseguir estabelecer uma ligação, consulte o manual de instruções do ponto de acesso sem fios ou consulte o administrador do ponto de acesso. a: Quando usar um ponto de acesso sem fios com botão WPS

Selecione MENU → <br />
Selecione MENU → <br />
Sem fios) → [Premir WPS], depois carregue no botão WPS no dispositivo do ponto de acesso a ser ligado.

Selecteer MENU → ᠗ (Draadloos) → [WPS-Push], en druk daarna op de WPS-knop op het accesspoint waarmee een verbinding tot stand moet worden gebracht.

Välj MENU → n (Trådlös) → [Tryck på WPS], och tryck sedan på WPS-knappen på åtkomstpunkten som ska anslutas.

: Lors de l'utilisation d'un point d'accès sans fil avec bouton WPS

Sélectionnez MENU (Sans fil) [WPS Push], puis appuyez sur le bouton WPS du dispositif du point d'accès pour établir la connexion.

: Si vous connaissez le SSID (identifiant) et le mot de passe du point d'accès

**IT** Collegare la fotocamera a un punto di accesso wireless. Se non è possibile effettuare un collegamento, consultare il manuale di istruzioni del punto di accesso wireless o rivolgersi all'amministratore del punto di accesso.

Impostare la fotocamera sul modo di ripresa dopo A-1, quindi accostare lo Smartphone alla fotocamera, allineando entrambi i contrassegni **R** per uno o due secondi. Oppure impostare la fotocamera sul modo di ripresa, quindi selezionare MENU  $\rightarrow$   $\rightarrow$  (Senza fili)  $\rightarrow$  [Ctrl. Smartphone] e quindi procedere ad A-2  $\boxed{b}$  punto (4).

: Quando si usa un punto di accesso senza fili con il tasto WPS

: Quando si conosce l'SSID e la password del punto di accesso

Selezionare MENU → Senza fili) → [Imp. man. punt. acc.]. Selezionare il punto di accesso desiderato, quindi premere il centro della rotellina di controllo per inserire la password del punto di accesso.  $\rightarrow$  [OK]

**ES** Conecte la cámara a un punto de acceso a red inalámbrica. Si no puede hacer una conexión, consulte el manual de instrucciones del punto de acceso a red inalámbrica, o consulte con el administrador del punto de acceso.

: Cuando se utiliza un punto de acceso a red inalámbrica con botón WPS

Seleccione MENU (Inalámbrico) [WPS Push], después pulse el botón WPS en el dispositivo de punto de acceso al que va a conectar.

b: Si conoce el nombre SSID y la contraseña del punto de acceso

 $S^{o}(n) \rightarrow \mathbb{R}^{n}$  ( $n=1,2,...$ ) (Inalámbrico)  $\rightarrow$  [Conf. punto acceso]. Seleccione el punto de acceso deseado, después pulse el centro de la rueda de control para introducir la contraseña del punto de acceso.  $\rightarrow$  [Aceptar]

- **ES** Con esta cámara, puede utilizar un Smartphone para comprobar la composición de la imagen cuando hace la toma. Ajuste la cámara a modo de toma de imagen después de A-1, después toque la cámara con el smartphone, alineando ambas marcas  $\blacksquare$  durante uno o dos segundo. O ajuste la cámara a modo de toma de imagen, después seleccione<br>MENU  $\rightarrow \blacksquare$  (Inalámbrico)  $\rightarrow$  [Ctrl con smartphone] y después proceda con A-2  $\blacksquare$  paso (A)  $\overline{\mathrm{al}}$ ámbrico)  $\rightarrow$  [Ctrl con smartphone], y después proceda con A-2  $\overline{\mathrm{b}}$ , paso  $\overline{\mathrm{4}}$ .
- **PT** Com esta câmara, pode usar um Smartphone para verificar a composição da imagem quando fotografa. Regule a câmara para o modo de fotografia após A-1, depois aproxime o Smartphone à câmara, alinhando ambas as marcas  $\blacksquare$  durante um ou dois segundos. Ou regule a câmara para o modo de fotografia, depois selecione MENU  $\rightarrow$  $\mathbb{\widehat{D}}$  (Sem fios)  $\rightarrow$  [Ctrl c/ Smartphone], e prossiga para A-2  $\boxed{b}$  passo 4.
- **DE** Sie können ein Smartphone mit dieser Kamera verwenden, um die Bildkomposition beim Aufnehmen zu überprüfen. Stellen Sie die Kamera nach A-1 auf den Aufnahmemodus ein, und halten Sie dann das Smartphone an die Kamera, wobei Sie beide Zeichen ⊠ ein bis zwei Sekunden lang aufeinander ausrichten. Oder stellen Sie die Kamera auf den<br>Aufnahmemodus ein, wählen Sie MENU → ᠗ (Drahtlos) → [Strg mit Smartphone], und fahren Sie dann mit A-2 [<u>b</u> Schritt (4) fort.
	- **NL** Installeer de specifieke software op uw computer vanaf de specifieke website rechts. Stel de Wi-Fi-importinstellingen in nadat de software is geïnstalleerd op uw computer.
	- **SE** Installera den speciellt avsedda mjukvaran på datorn från den särskilda webbsidan som visas till höger. Ställ in Wi-Fi-importinställningarna när mjukvaran har installerats på datorn.

**SE** Med den här kameran kan du använda en smartphone för att kontrollera bildkompositionen när du fotograferar. Ställ in kameran på tagningsläge efter A-1, och rör sedan vid kameran med smartphonen genom att passa ihop de båda **N**-märkena i en eller två sekunder. Du kan även ställa in kameran i tagningsläge och sedan välja MENU →  $\mathbb{\widetilde{N}}$  (Trådlös)  $\rightarrow$  [Ktrl m Smartphone], och sedan gå vidare till A-2  $\boxed{\phantom{[0]}}$  steg  $\boxed{\phantom{[0]}}$ .

: Quando souber a SSID e senha do ponto de acesso

Selecione MENU → S (Sem fios) → [Defin. Ponto Acesso]. Selecione o ponto de acesso desejado, depois prima o centro do seletor de controlo para introduzir a senha do ponto de acesso.  $\rightarrow$  [OK]

**DE** Verbinden Sie die Kamera mit einem drahtlosen Zugangspunkt. Falls Sie keine Verbindung herstellen können, schlagen Sie in der Gebrauchsanleitung des drahtlosen Zugangspunkts nach, oder konsultieren Sie den Administrator des Zugangspunkts.

: Bei Verwendung eines drahtlosen Zugangspunkts mit WPS-Drucktaste

Wählen Sie MENU (Drahtlos) [WPS-Tastendruck], und drücken Sie dann die WPS-Drucktaste an dem zu verbindenden Zugangspunktgerät.

: Wenn Sie die SSID und das Passwort des Zugangspunkts kennen

Wählen Sie MENU → n (Drahtlos) → [Zugriffspkt.-Einstlg.]. Wählen Sie den gewünschten Zugangspunkt, und drücken Sie dann die Mitte des Einstellrads, um das Passwort des Zugangspunkts einzugeben. 
I DKJ

**NL** Breng een verbinding tot stand tussen de camera en een draadloos accesspoint. Als u geen verbinding tot stand kunt brengen, raadpleegt u de instructiehandleiding van het draadloos accesspoint, of neemt u contact op met de beheerder van het draadloos accesspoint.

**a**: Bij gebruik van een draadloos accesspoint met WPS-knop.

: In het geval u de SSID en het wachtwoord van het accesspoint weet

Selecteer MENU → n (Draadloos) → [Toegangspunt instel.]. Selecteer het gewenste accesspoint, druk daarna op het midden van het besturingswiel om het wachtwoord van het accesspoint in te voeren.  $\rightarrow$  [OK]

**SE** Anslut kameran till en trådlös åtkomstpunkt. Om det inte går att ansluta kameran, se bruksanvisningen till den trådlösa åtkomstpunkten eller kontakta åtkomstpunktens administratör. : Om du använder en trådlös åtkomstpunkt med WPS-knapp

: Om du vet åtkomstpunktens SSID och lösenord

Väli MENU  $\rightarrow \mathbb{S}$  (Trådlös)  $\rightarrow$  [Inst. åtkomstpunkt]. Väli önskad åtkomstpunkt, och tryck sedan i mitten på styrratten för att mata in åtkomstpunktens lösenord.  $\rightarrow$  [OK]

### **Wireless Auto Import\* http://www.sony.co.jp/imsoft/Mac/**

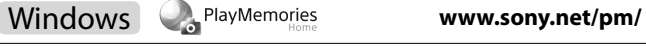

### Mac Wireless Auto Import\*

**DE** \*Wählen Sie [Drahtlos-Importautomatik].

- **NL** \*Selecteer [Autom. draadloos importeren].
- **SE** \*Välj [Automatisk trådlös import].

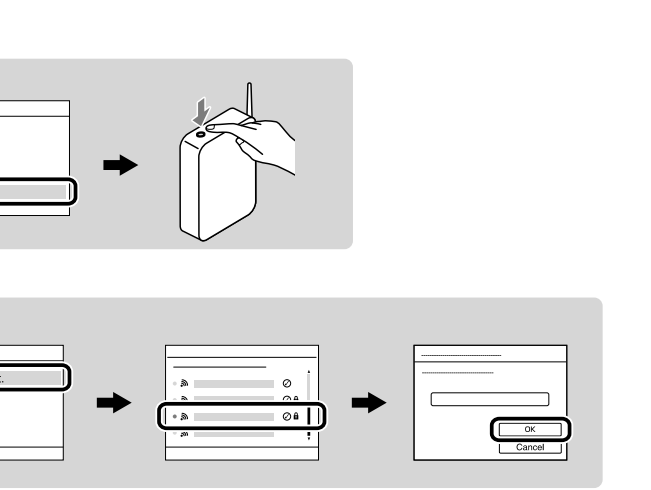

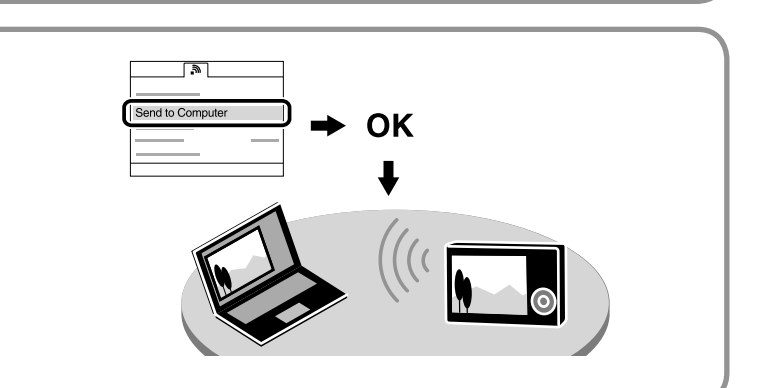

### To use a Smartphone as the remote controller for the camera (One-touch remote (NFC)) / Commander l'appareil à distance avec un smartphone (Commande à distance par simple contact (NFC))

- **GB** With this camera, you can use a Smartphone to check the image composition when shooting. Set the camera to shooting mode after A-1, then touch the Smartphone to the camera, aligning both **N** marks for one or two seconds. Or set the camera to shooting mode, then select MENU  $\rightarrow \mathbb{N}$  (Wireless)  $\rightarrow$  [Ctrl w/ Smartphone], and then proceed to A-2  $\boxed{b}$  step  $\boxed{4}$ .
- **FR** Avec cet appareil, vous pouvez utiliser un smartphone pour vérifier la composition de l'image lors de la prise de vue. Réglez l'appareil sur le mode prise de vue après l'étape A-1, puis mettez le smartphone et l'appareil en contact en alignant les deux symboles pendant au moins 2 secondes. Vous pouvez aussi régler l'appareil sur le mode prise de vue puis sélectionner MENU  $\rightarrow$   $\overline{\mathbb{R}}$  (Sans fil)  $\rightarrow$  [Contrôl. via smartph.], et passer à l'étape  $\overline{0}$  du paragraphe A-2  $\overline{b}$ .
- **IT** Con questa fotocamera, è possibile usare uno Smartphone per controllare la composizione dell'immagine quando si riprende.

**NL** Met deze camera kunt u een smartphone gebruiken om de beeldcompositie te controleren voor het opnemen. Zet de camera in de opnamefunctie na A-1, en raak daarna met de smartphone de camera aan gedurende één of twee seconden, waarbij beide N-markeringen zijn uitgelijnd. Of zet de camera in <u>de</u> opnamefunctie, selecteer daarna MENU<br>seconden, waarbij beide N-markeringen zijn uitgelijnd. Of zet de camera in <u>de</u> opnamefunctie, selecteer (Draadloos) [Bedien. via smartph.], en ga tenslotte verder met A-2 stap .